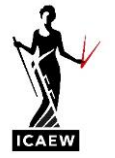

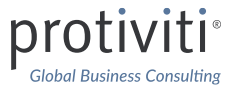

# **EXCEL & ACCESSIBILITY**

**June 2024**

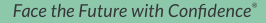

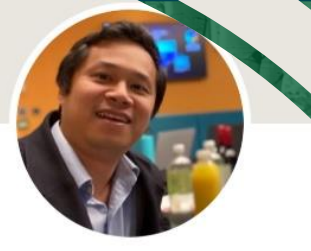

## **CONNECT WITH ME…**

### **Andrew Paw Associate Director**

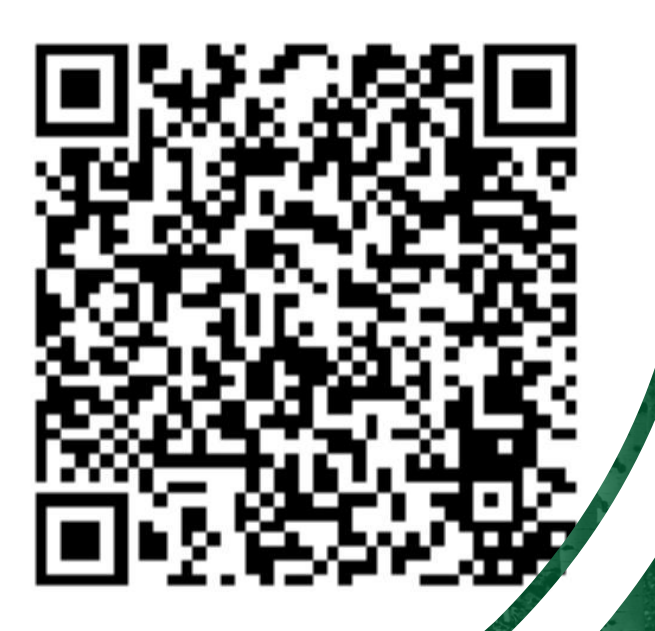

**ICAEW Blog series:** • [Accessibility Features in Excel –](https://www.icaew.com/technical/technology/excel-community/excel-community-articles/2023/accessibility-features-in-excel-part-1-overview) [Part 1: Overview](https://www.icaew.com/technical/technology/excel-community/excel-community-articles/2023/accessibility-features-in-excel-part-1-overview) • [Accessibility Features in Excel –](https://www.icaew.com/technical/technology/excel-community/excel-community-articles/2023/accessibility-features-in-excel-part-2-introduction) [Part 2: Introduction](https://www.icaew.com/technical/technology/excel-community/excel-community-articles/2023/accessibility-features-in-excel-part-2-introduction) • [Accessibility Features in Excel –](https://www.icaew.com/technical/technology/excel-community/excel-community-articles/2023/accessibility-features-in-excel-part-3-best-practices-and-features) [Part 3: Best practices & features](https://www.icaew.com/technical/technology/excel-community/excel-community-articles/2023/accessibility-features-in-excel-part-3-best-practices-and-features)

# protivi

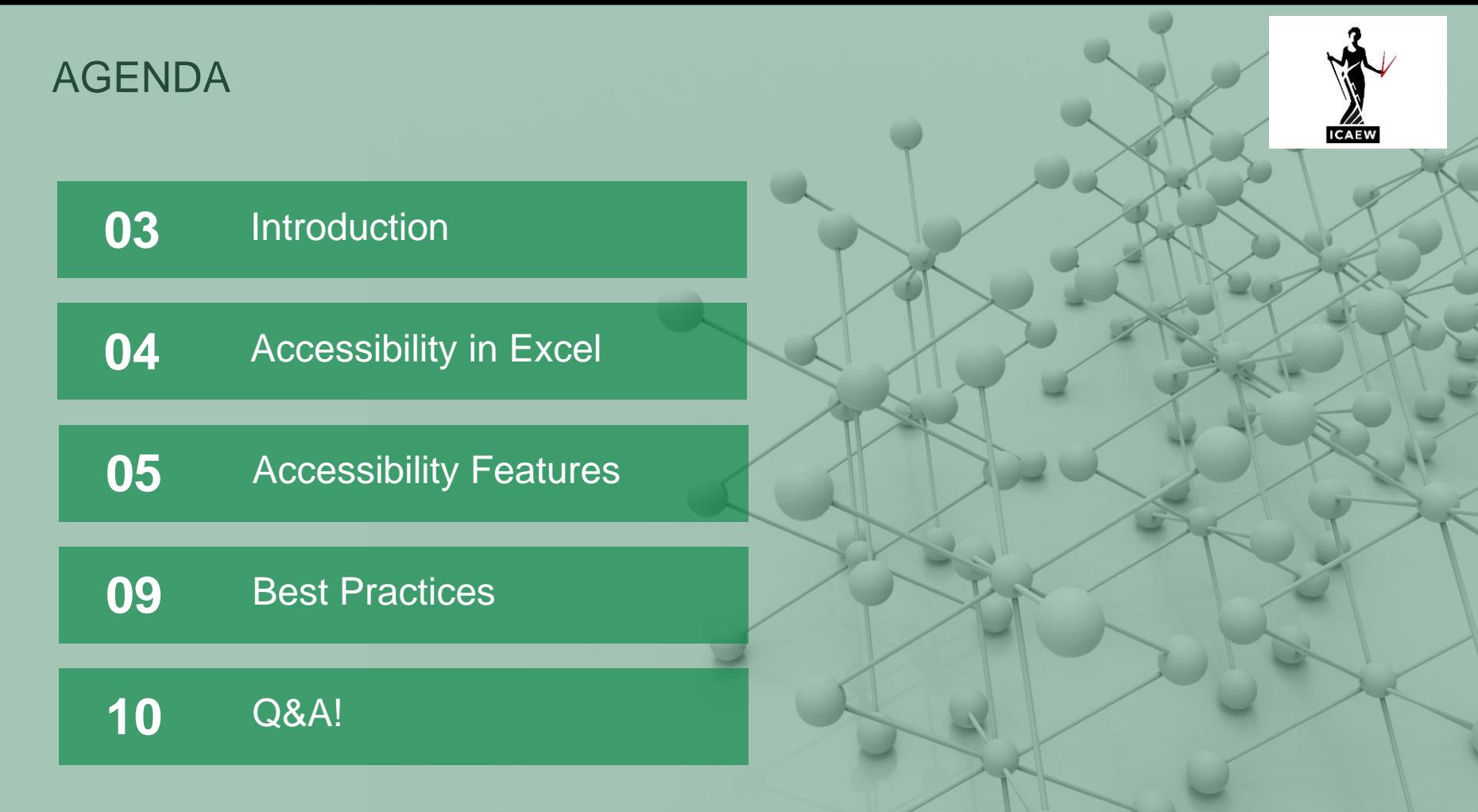

### INTRODUCTION

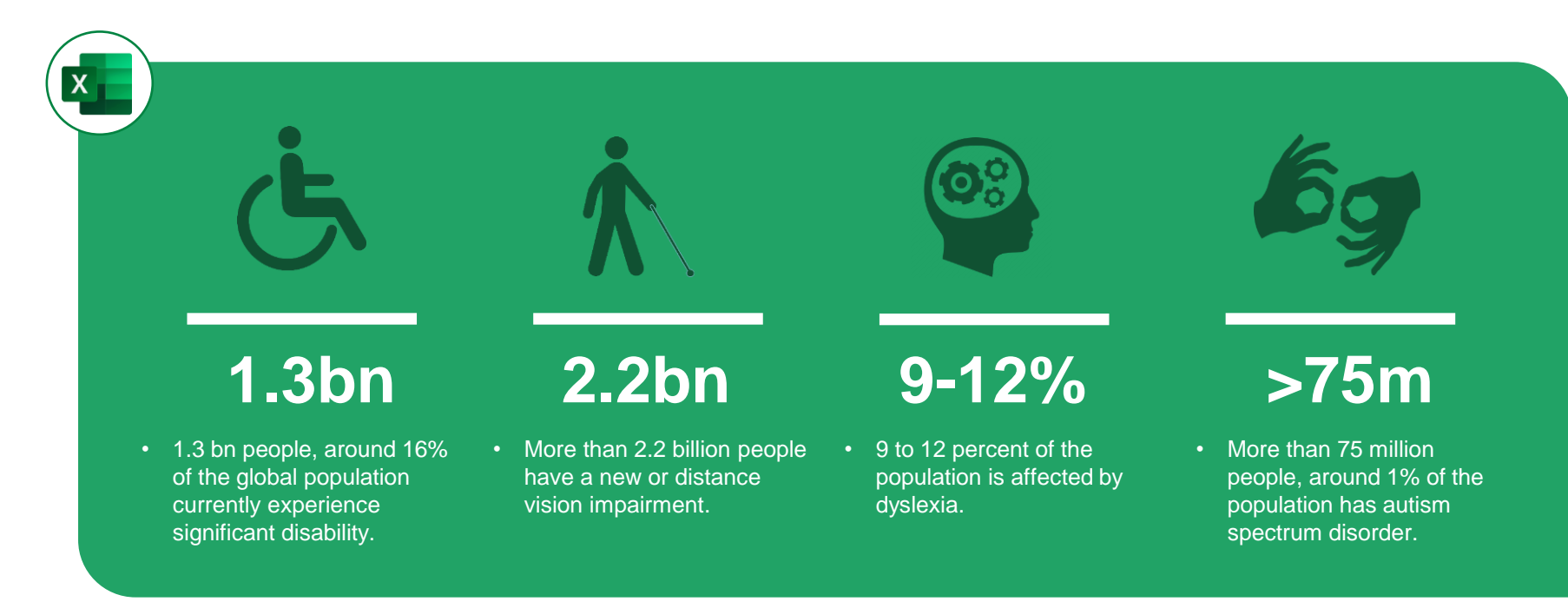

World Heath Organisation – Disability Key Facts, Dec 2022 [Disability \(who.int\)](https://www.who.int/news-room/fact-sheets/detail/disability-and-health)

World Heath Organisation – Blindness and visual impairment [Blindness and vision impairment \(who.int\)](https://www.who.int/news-room/fact-sheets/detail/blindness-and-visual-impairment)

The European Dyslexia Association What is dyslexia – [European Dyslexia Association \(eda](https://eda-info.eu/what-is-dyslexia/#:~:text=Dyslexia%20occurs%20worldwide%20regardless%20of,be%20seriously%20affected%20by%20it)[info.eu\)](https://eda-info.eu/what-is-dyslexia/#:~:text=Dyslexia%20occurs%20worldwide%20regardless%20of,be%20seriously%20affected%20by%20it)

Centers for Disease Control and Prevention [Data and Statistics on Autism Spectrum Disorder | Autism Spectrum](https://www.cdc.gov/autism/data-research/?CDC_AAref_Val=https://www.cdc.gov/ncbddd/autism/data.html) [Disorder \(ASD\) | CDC](https://www.cdc.gov/autism/data-research/?CDC_AAref_Val=https://www.cdc.gov/ncbddd/autism/data.html)

### EXCEL ACCESSIBILITY

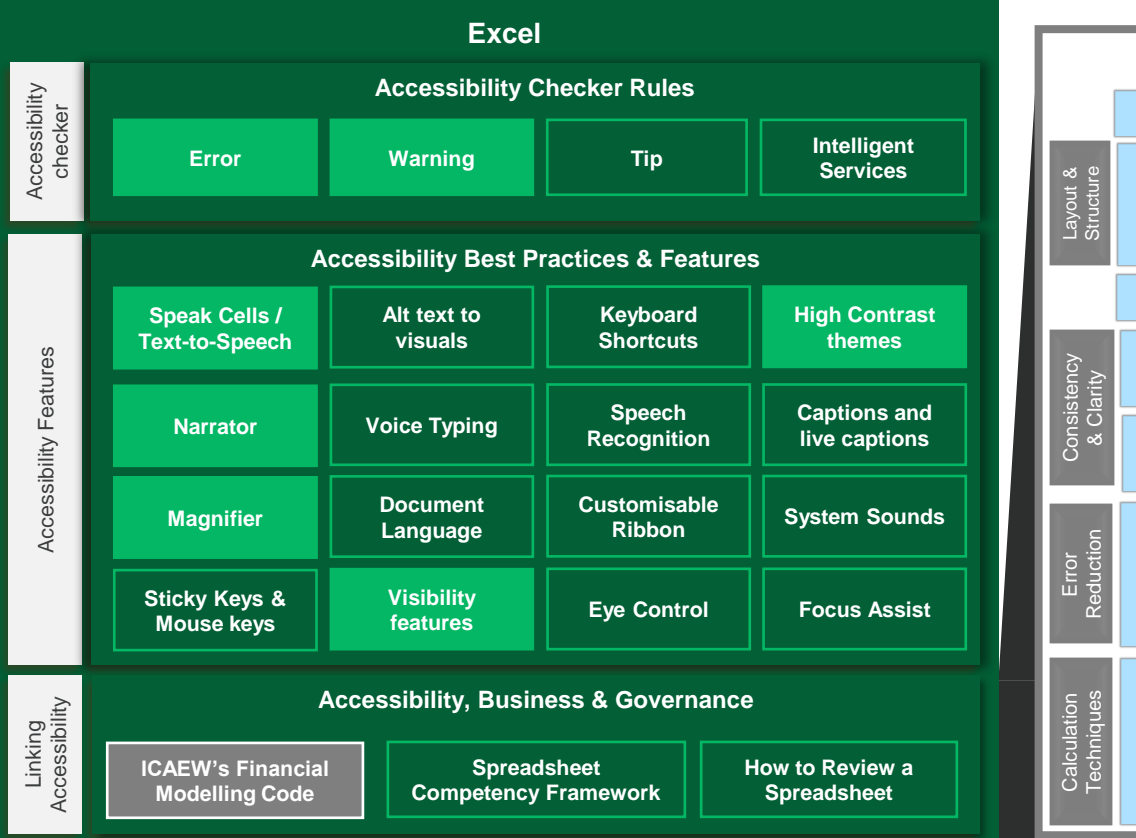

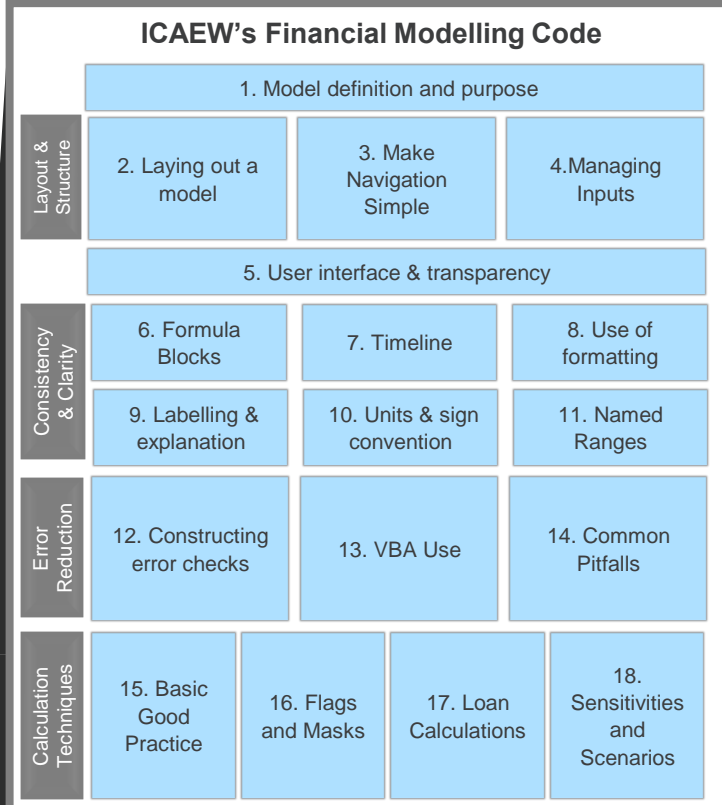

### protiviti

## 20 PRINCIPLES FOR GOOD SPREADSHEET PRACTICE

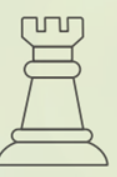

### **STRATEGY AND PLAN**

- Determine how much your organisation depends on spreadsheets and plan your approach and processes accordingly.
- 2. Adopt a consistent methodology for spreadsheets in your organisation.
- 3. Ensure designers and users of spreadsheets have appropriate knowledge, competence, experience, and awareness of functionality.
- 4. Determine if a spreadsheet is a suitable tool.
- 5. Focus on the purposes of the spreadsheet.
- **6. Tailor the design and documentation to the needs of the audience and dependent processes**

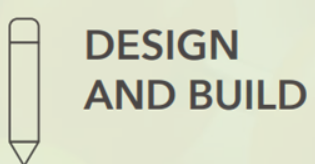

- **7. Make the spreadsheet easy to use, providing supporting guidance where helpful.**
- **8. Design with adaptability in mind to minimise future manual intervention.**
- **9. Structure workbooks with a clear flow of inputs, processes, and outputs.**
- 10. Seek to control, clean, and optimise data quality and structure prior to using them.
- 11. Structure worksheets to avoid inconsistent logic and layout.
- 12. Keep formulas consistent across ranges.
- 13. Use the simplest features, functions, or formulas for the task.
- 14. Avoid using fixed values within formulas.
- 15. Refer to existing calculated results instead of reperforming the calculation.

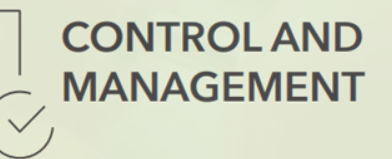

- 16. Collaborate in design and review processes. This ensures accuracy, robustness, and the mitigation of risks.
- 17. Build in checks, controls, and alerts from the outset.
- 18. Test and review to reduce the risk of error and identify inefficiencies.
- 19. Ensure there is a regular process of backup and version control. This minimises loss of work and avoids the use of the wrong version.
- 20. Manage access levels and protection to reduce the risk of accidental or malicious changes

profivit

### ACCESSIBILITY CHECKER: ERRORS & WARNINGS

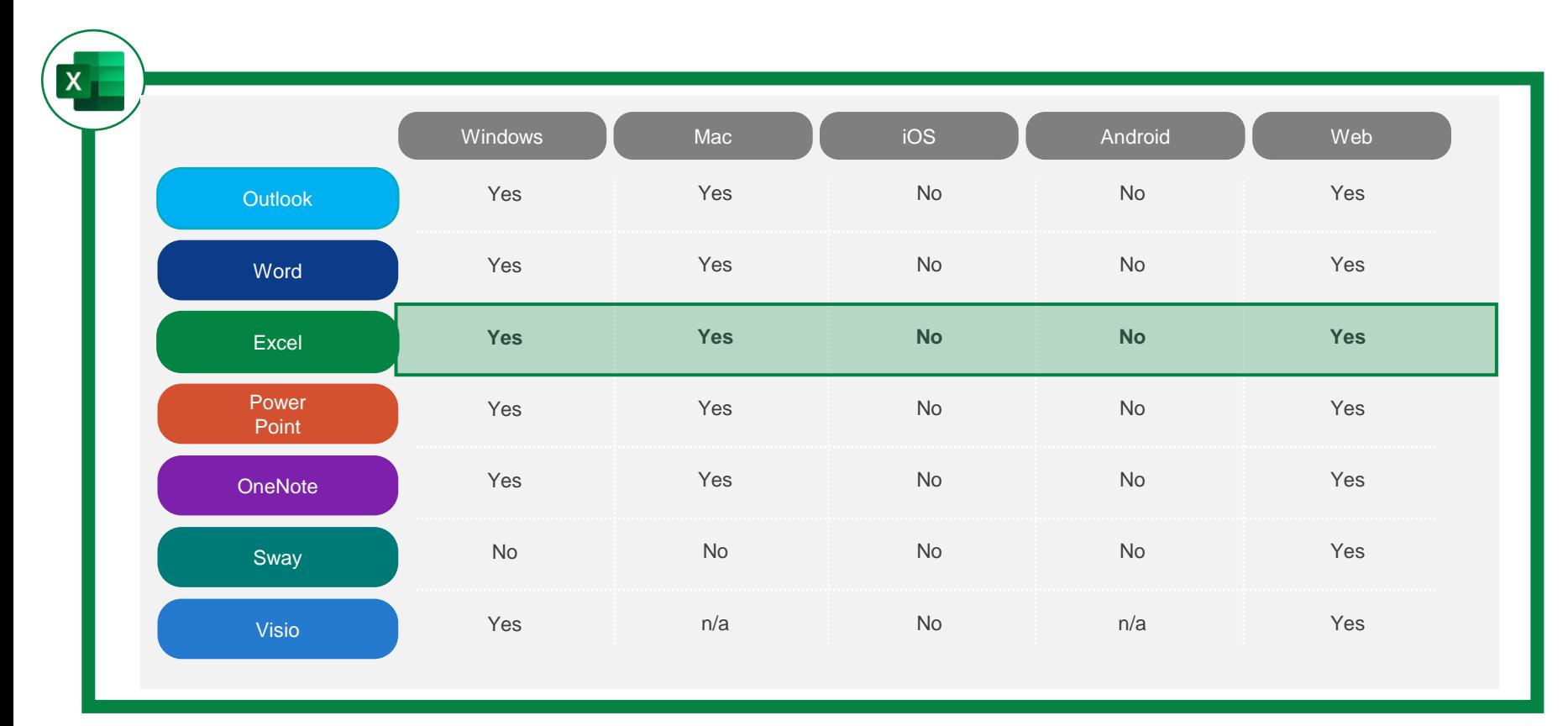

### WALKTHROUGH

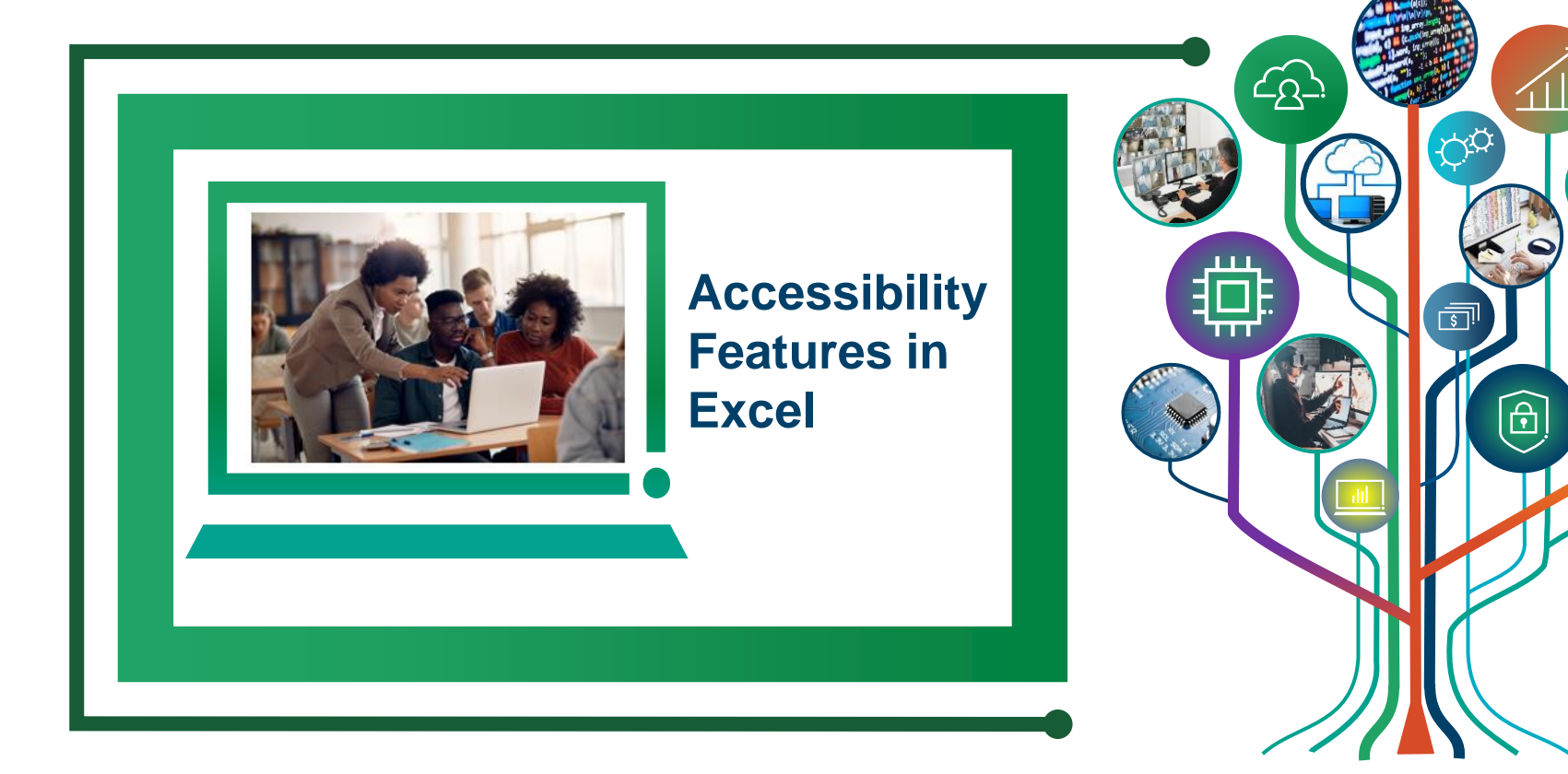

### ACCESSIBILITY CHECKER

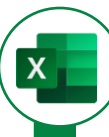

#### **What is Accessibility Checker?**

The Accessibility Checker is a tool that verifies your file against a set of rules that identify possible issues for people with disabilities and classifies each issue as an **error, warning** or **tip**. It explains why each issue might be a potential problem and suggests how you can resolve the issues that appear.

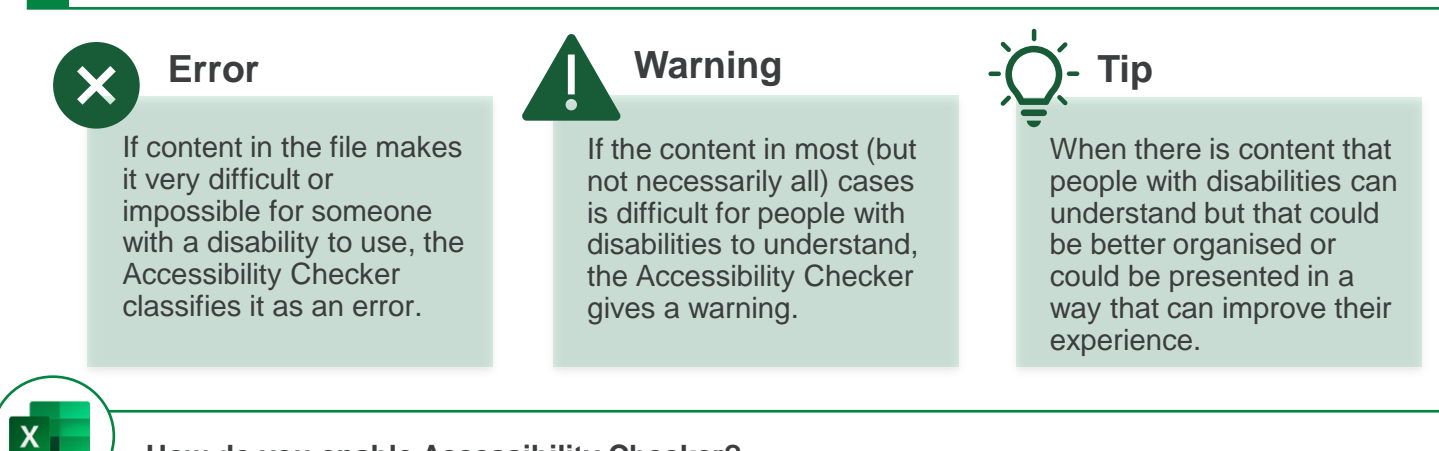

**How do you enable Accessibility Checker?**

**Within Excel: File** → **Options** → **Accessibility** → **Make Excel more accessible menu.**

## HIGH CONTRAST THEMES

#### **High Contrast themes**

High contrast themes offer users the ability to enhance the contrast between text, links, buttons, and backgrounds. In Excel users can select different modes such as dark, grey, or white and personalize their user interface to suit their preferences and needs.

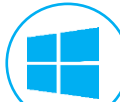

 $\mathbf{X}$ 

#### **High Contrast themes**

Windows 10 & 11 provide additional high contrast themes for users. In Windows 11, Microsoft has taken it a step further by introducing 4 new high contrast themes that can be customised, to improve visibility and overall aesthetic appeal.

To open Accessibility settings in Windows:

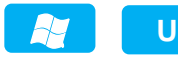

To turn on and off high contrast theme:

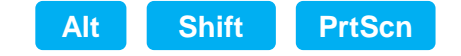

## TEXT TO SPEECH TECHNOLOGY

#### **Speak cells**

Speak cells is a tool embedded within Excel, employing textto-speech technology to transform text into natural-sounding speech.

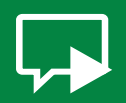

#### **Speak cells**

Users can choose a specific cell, a range of cells, or even the entire worksheet to be read aloud.

#### **Stop Speaking cells**

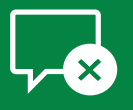

To stop the speech function, users can either select the stop speaking button or simply click on any cell within the worksheet.

#### **Stop on Enter**

The Speak on enter feature, reads out every data entry made when the Enter key is used.

#### **Narrator**

Narrator is similar feature to Speak cells but operates at the system level. The Narrator goes beyond reading text to reading other on-screen elements, such as buttons. This feature can integrate with Excel and is accessible to both Windows 10 and 11.

#### To open Narrator settings:

**Ctrl <sup>N</sup>**

To enable Narrator and to turn off the Narrator:

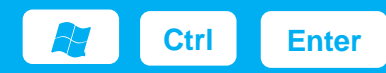

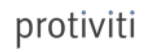

### MAGNIFIER & VISIBILITY FEATURES

### **Zoom slider Magnifier Magnifier Magnifier** Magnifier

To adjust the zoom level of a spreadsheet, users can use the zoom slider located in the bottom-right corner of the Excel window. The zoom percentage ranges from 10%-400%, typically set to 100%

#### **Additional Visibility features**

Within Windows 10 & 11 users can also:

- Change size of text, percentage ranges from 100%-225%
- Adjust screen brightness
- Personalise Windows experience (e.g., hide scroll bards, show animations, etc.)

Magnifier enables users to adjust the zoom level of the entire screen including other elements such as buttons, making content more easy to read and interact with. Within Magnifier settings users can:

- increase screen size up to16 times the original
- enable automatic activation
- adjust magnifier behaviour
- combine with text-to-speech

To open the tool directly through the Settings app:

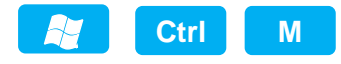

To open a compact dialogue box showcasing the main features of the tool:

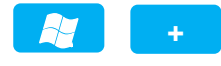

X

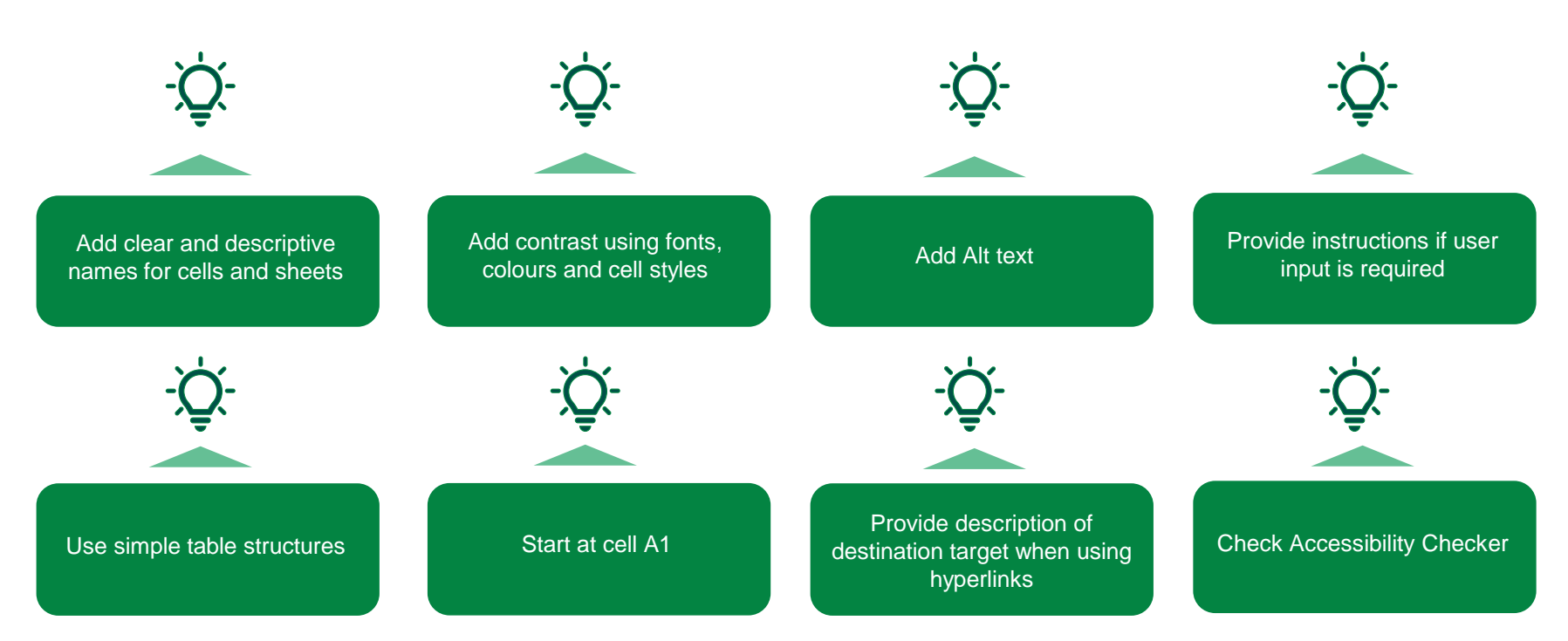

BEST PRACTICES

protiviti

# **Any Questions?**

ICAEW Blog series: [Accessibility Features in Excel –](https://www.icaew.com/technical/technology/excel-community/excel-community-articles/2023/accessibility-features-in-excel-part-1-overview) Part 1: Overview [Accessibility Features in Excel –](https://www.icaew.com/technical/technology/excel-community/excel-community-articles/2023/accessibility-features-in-excel-part-2-introduction) Part 2: Introduction Accessibility Features in Excel – [Part 3: Best practices & features](https://www.icaew.com/technical/technology/excel-community/excel-community-articles/2023/accessibility-features-in-excel-part-3-best-practices-and-features)

 $\mathbf{X}$ 

protiviti